## **Scholarship Application Detail Instructions**

This handout will provide you with the detailed information for navigating our online scholarship application process.

Please access the online system by visiting the Community Foundation website: In Muskegon: [www.muskegonfoundation.org](http://www.muskegonfoundation.org/)

In Mason: [www.mason-foundation.org](http://www.mason-foundation.org/)

Once there, click on the "Scholarships" tab.

On the left-hand side, click on "Apply for a Scholarship," and then click on the Submittable icon. This will redirect you to the Submittable website. Once there, scroll down to the scholarship application and then click on the apply button.

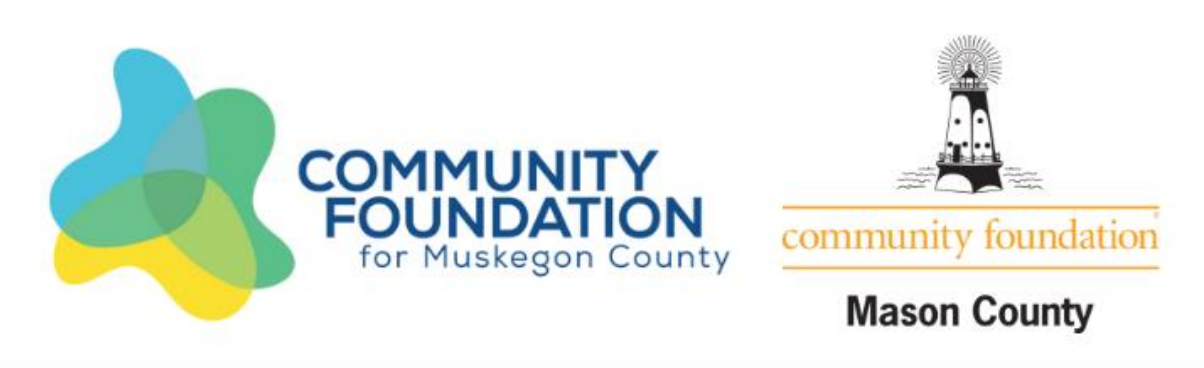

Welcome! You'll use this site to apply for competitive grants, teacher mini-grants, and scholarships.

# **Scroll down to submit!**

**Scholarship Application** 

**Apply** More ~

You will create a login using your email and a password. We do not recommend signing in with Facebook as it ties your application to your Facebook account.

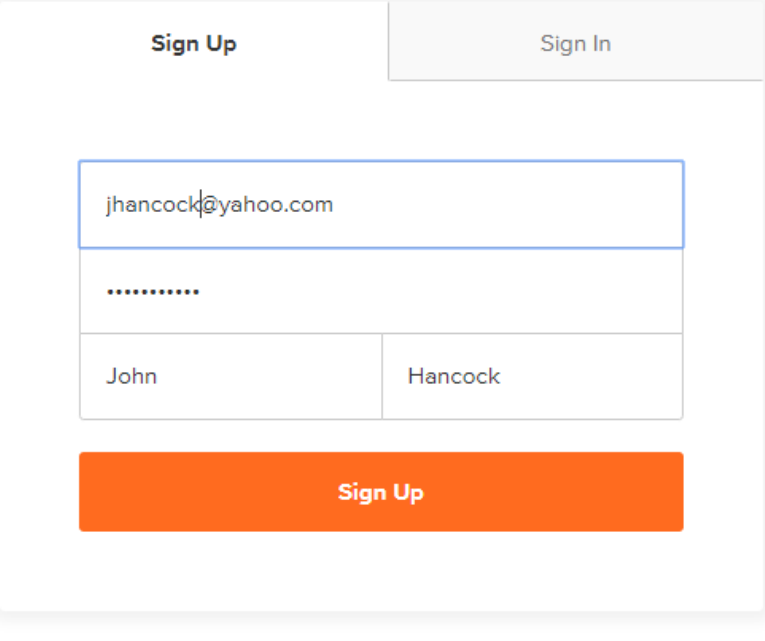

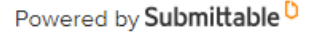

The following screen will pop up. Don't worry about checking any of the boxes, just click continue.

Welcome! Submittable helps organizations collect and manage submissions. By creating an account, you agree to Submittable's terms and conditions and privacy policy.

## Personalize My Account

Submittable collects data about your submission history in order to recommend other related opportunities that best match your interests. This site also uses cookies to analyze traffic. This data will be stored indefinitely. You can withdraw permission or request we delete this data at any time. Learn more.

Yes, I want Submittable to personalize my account.

# Let's Stay in Touch

Get occasional emails from Submittable with featured submission opportunities, promotions, and product news. We send email sparingly and never sell your data. We don't like spam either.

Yes, send me email updates.

Continue

Note: Once you've signed up, you'll use the "Sign In" tab to login in the future. If you forget or lose your password, please contact Submittable at [support@submittable.com.](mailto:support@submittable.com)

The following screen will pop up:

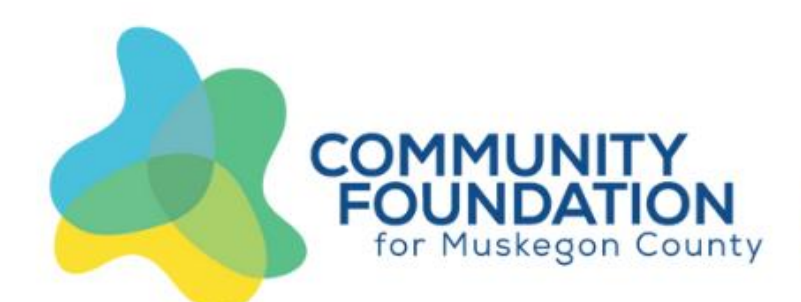

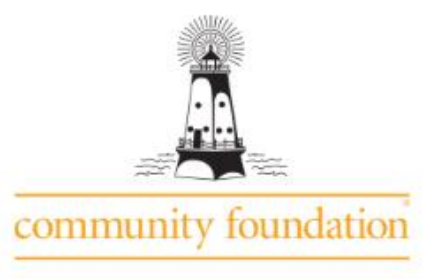

# **Mason County**

# **Scholarship Application**

This application serves the scholarship programs of Muskegon and Mason Counties only (do not complete this application if you are not a resident of these counties). This program is administered in Muskegon by Dana Scott, Scholarship Coordinator. Your completed application may be submitted in three easy steps:

- 1. Complete this application electronically (by 11:59 pm on Februrary 1, 2022) by clicking the "Submit My Data" button on the Finish screen. You will receive a email confirmation that your application was submitted successfully.
- 2. Request an official transcipt showing cumulative GPA, rank in class, and SAT scores. High school students can submit a transcript using Parchment if available at your school, and college students can have the records office send the transcript electronically to [dana@muskegonfoundation.org.](mailto:dana@muskegonfoundation.org) Also, you may mail the transcript to the Community Foundation for Muskegon County, 425 W. Western Avenue, Suite 200, Muskegon, MI 49440 by February 1, 2022. If you are dual enrolled, please submit your college transcript also. If you are a current college student, a transcript from the college is the only transcript required.
- 3. Provide financial information: If you have completed your FAFSA, please provide the first page of your Student Aid Report and email to [dana@muskegonfoundation.org](mailto:dana@muskegonfoundation.org) or mail to the Community Foundation for Muskegon County, 425 W. Western Avenue, Suite 200, Muskegon, MI 49440 by February 1, 2022. Please notify the Foundation if you are unable to complete your FAFSA or want to be considered for merit-only scholarships.

**It is very important to review your application before clicking the submit button.** Our Scholarship Committee will use this information when making decisions, so please make sure it is complete and accurate. If you do not click the "Submit" button, your application will not be received by the Foundation and you will not be considered for a scholarship.

When filling out narrative questions, you are limited to the space allowable on the printed version. Please pay attention to word limitations, but also please make sure that nothing is cut-off on the printed version. Anything not visible will not be read.

Please remember to review the application checklist at the top of this page before submitting your application.

If you have any questions or need assistance with the scholarship application process, please contact Dana Scott, Scholarship Coordinator for Muskegon and Mason Counties at the Community Foundation at [dana@muskegonfoundation.org](mailto:dana@muskegonfoundation.org) or 231-332-4104.

## **Scroll down and begin your scholarship application**

The Scholarship Application is a fillable form that auto-saves, but you are welcome to save any time by scrolling down and clicking on the "Save Draft" button.

At the end of the application make sure to check the boxes that pertain to your application and then click on the apply button.

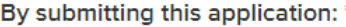

I hereby affirm that the information provided on this application form is accurate and complete to the best of my knowledge and I authorize the Community Foundation to share this information with selection committees and/or donors. All information is kept confidential.

#### **Financial Information (select one):**

- O I have completed my FAFSA and will provide the Student Aid Report.
- I only wish to be considered for merit (academic) based scholarships, and will not be providing a Student Aid Report.
- O I am unable to complete my FAFSA and will contact the Foundation for other options.

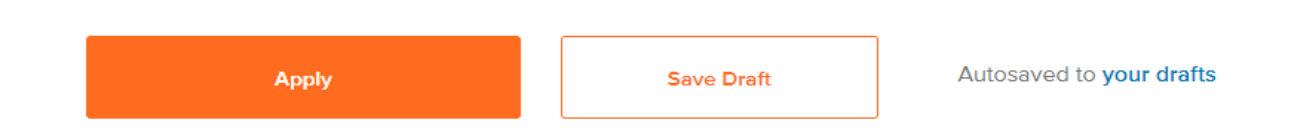

If there is missing information, it will direct you back to the area that needs to be completed.

When you have successfully submitted your application, you will get the following box:

#### Success!

You'll receive updates on your application status by email. You can also check its status at any time in your Submittable account.

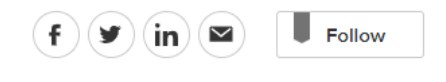

Return to Community Foundation for Muskegon County →

If you save a draft and return to it later, you'll find it by clicking on your name in the upper right-hand corner of the screen, and clicking on "My Submissions"

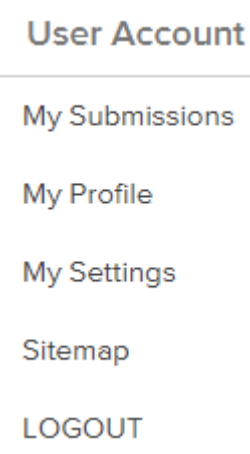

This will direct you to your Saved Drafts – click on "Continue" to access your draft application.

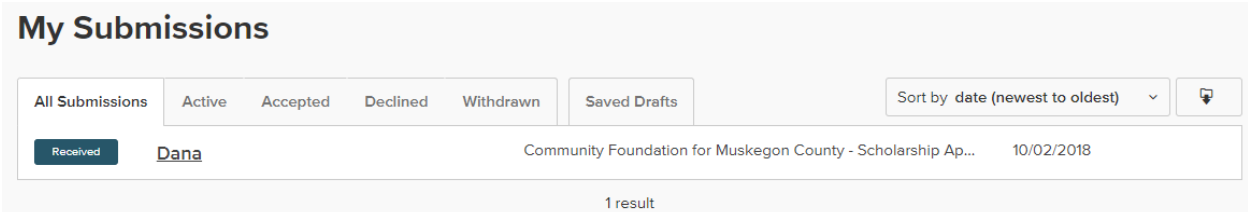

Once you submit, you will receive a confirmation email:

This email serves as a notification that the Community Foundation Scholarship Application has been received. If you have any questions, please contact Dana Scott, Scholarship Coordinator for the Muskegon and Mason Counties scholarship programs, at 231-332-4104.

Don't forget to:

- 1. Complete your FAFSA , provide a copy of the Student Aid Report, and email to [dana@muskegonfoundation.org,](mailto:dana@muskegonfoundation.org) or mail to the Community Foundation at 425 W. Western Avenue, Suite 200, Muskegon, MI 49440 by February 1, 2022. Please notify the Foundation if you want to be considered for merit-only scholarships.
- 2. Request an "official" transcript from your high school guidance counselor or college records office by February 1, 2022.

Thank you for applying!

Once you have submitted your application by clicking on the apply button, you can not edit it. If you have any questions or need assistance with the scholarship application process, please contact Dana Scott, Scholarship Coordinator for Muskegon and Mason Counties at the Community Foundation at dana@muskegonfoundation.org or 231-332-4104.